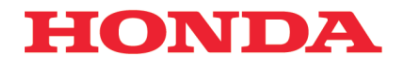

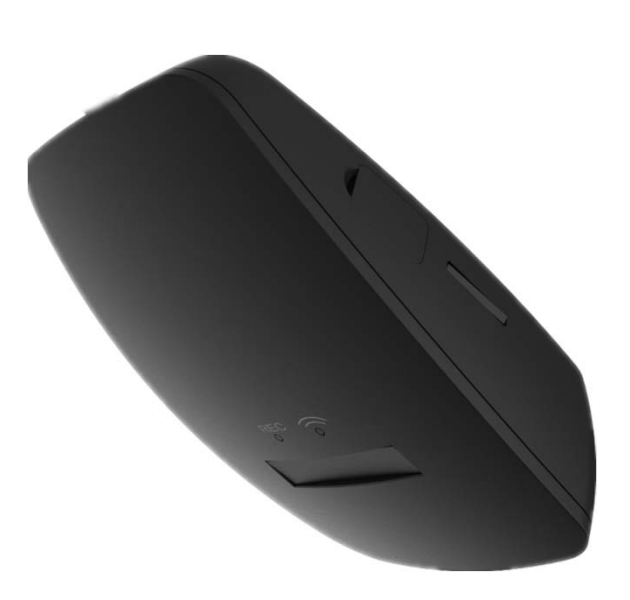

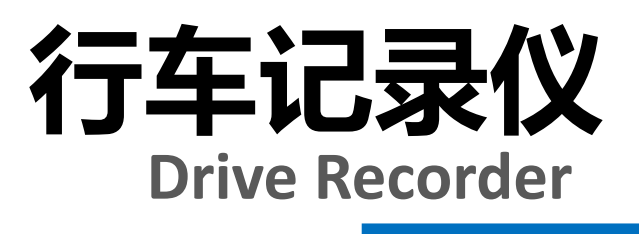

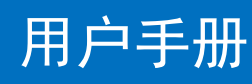

## **Honda Access**

本田汽车用品(广东)有限公司 Honda Access China Corp. 中国广东省佛山市南海区狮山镇小塘三环西工业区 电话:0757 - 8663 6100 传真:0757 - 8663 6229 www.honda-access.cn

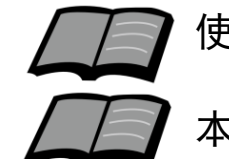

使用前请仔细阅读产品使用说明书; 本产品请由本田4S店专业人员安装;

# **HONDA**

#### 非常感谢您使用本田行车记录仪,请在使用之前 仔细阅读该使用说明书并妥善加以保管。

若对使用方式和售后服务有不明之处,请向本田 特约店咨询。

使用说明书中所记载的画面与实际的画面可能存 在一定的差异,请以实际为准。

#### 我司保留本产品的终止使用权及修改规格和设计 的权利,用户可以前往授权的本田汽车特约销售 服务店了解相关的更新信息。

### 目录

#### 前言

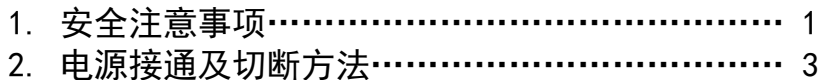

#### 使用说明

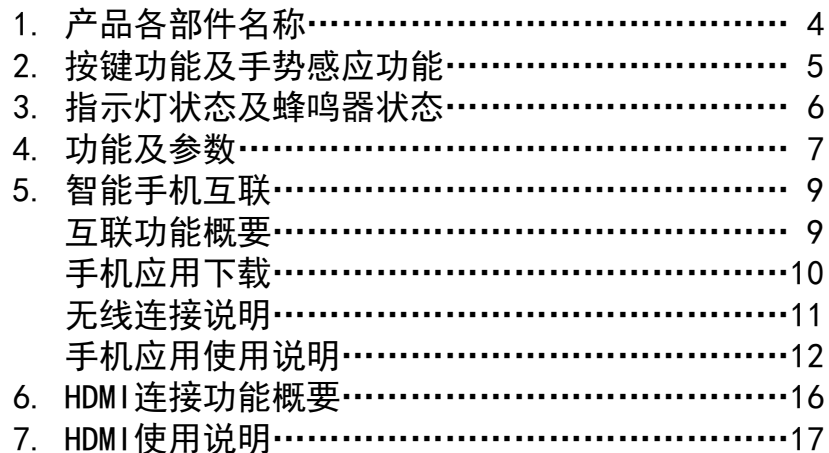

#### 参考事项

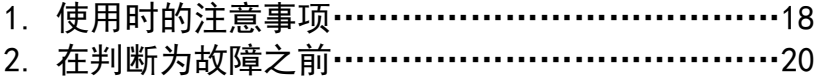

## 安全注意事项

<sup>言</sup> 警告●行驶中,驾驶者请勿操作… ●请勿将本装置用于车载以外的用途… 驾驶者操作时,请务必先将车辆停靠在安全地点。 ●行驶中,驾驶者请勿注视本装置的回放画面… 否则可能会忽视前方状况,引发交通事故。 ●引擎未发动状态下请不要长时间使用本设备… 否则会导致车辆电池亏电。 ●请勿分解、改造本装置… 否则可能会引发事故及火灾、触电。 ●万一发生进入异物、淋水、冒烟、有难闻气味等异常情况 时… 请立即停止使用,并务必与本田特约店联系若继续使用,可 能会引发事故及火灾、触电。 ●在插拔存储卡前,请确认设备已完全关闭,指示灯处于熄 灭状态… 否则可能会导致存储卡损坏。 ●插拔存储卡时,请小心防止存储卡弹飞丢失。 ●插拔存储卡时,请确保金属触点一面朝上,否则有可能损 坏卡槽。 **●不要使用非原装TF卡…** 否则可能引起功能不正常。 ●停车监控选项为高灵敏度时, 轻微震动、下雨等都会触发 录像,会损耗过多的电池电力… 建议根据实际设置为适当的灵敏度等级。

## 注意

安全注意事项

否则可能会造成伤害或触电事故。 ●切勿在故障状态下继续使用… 发现冒烟、有异物声音或异味时,请立即关闭电源。 ●车内温度较高时,请降温后再使用… 在高温状态下使用本装置,可能会造成故障。 ●请勿向设备施压重力… 否则可能会造成故障。 ●请调节合适的摄像角度… 保证能够照射到自车车头,以及路口的红绿灯。 ●行车中,请勿插拔存储卡… 否则会损坏录像文件。 ●TF卡长使用时间后,碎片增多,可能导致设备运行变慢… 建议每3个月对TF卡进行一次格式化操作,由于TF卡属于消 耗品,建议定期更换原装TF卡。

## 电源接通及切断方法

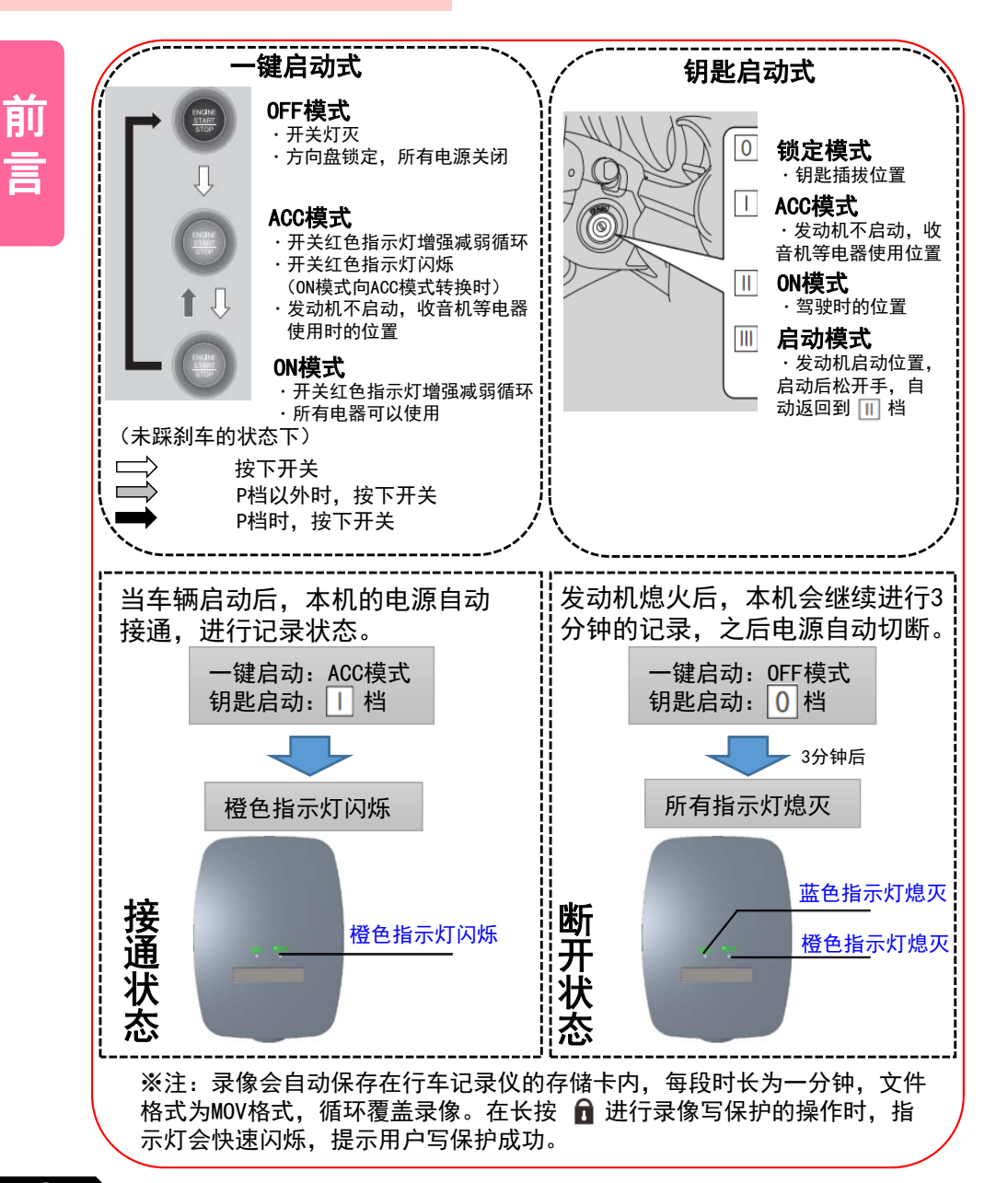

## 前言 使用说明

## 产品各部件名称

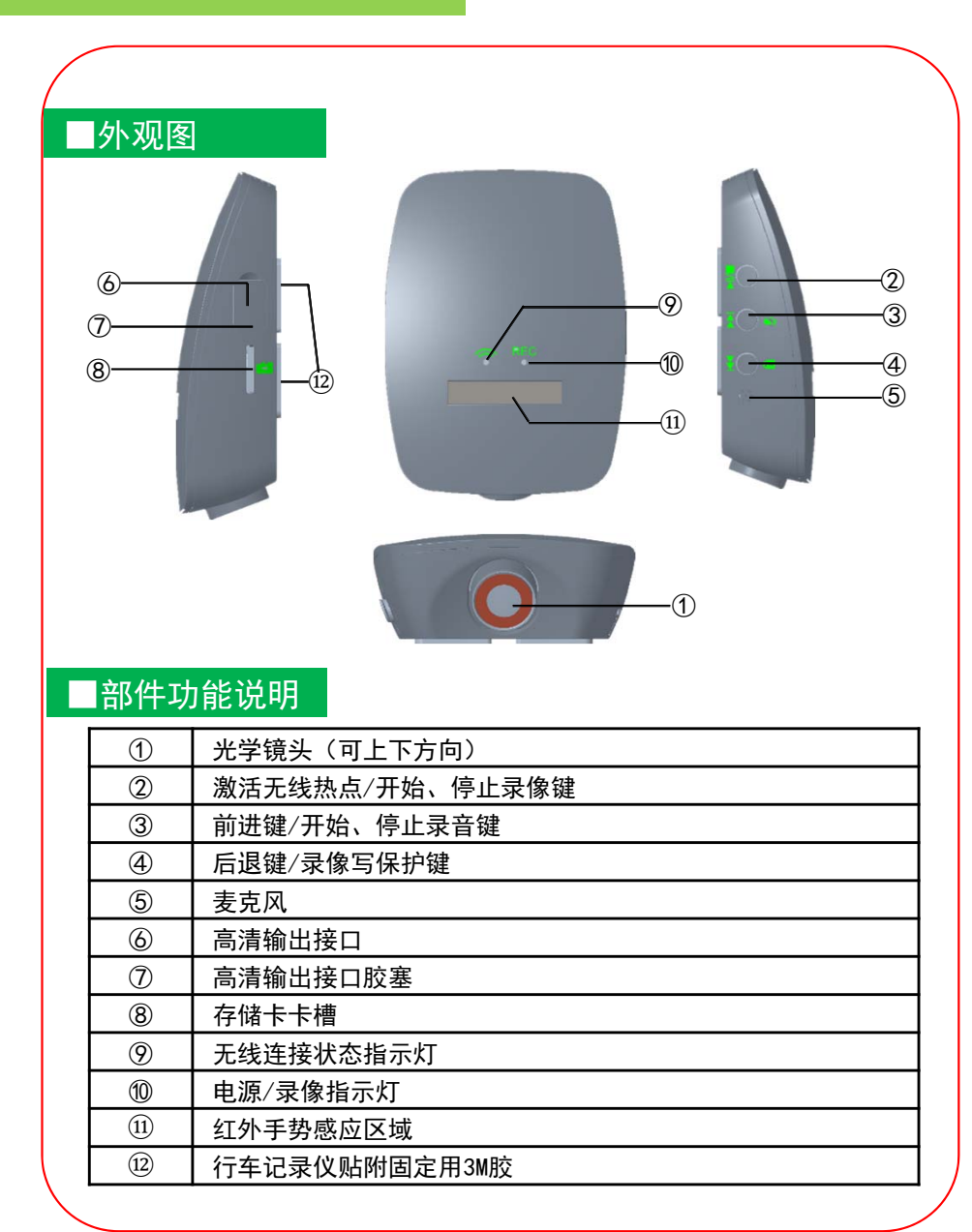

## 使用说明 有一个 医心包 医心包 医心包 医心包 使用说明

## 指示灯状态及蜂鸣器状态

## 按键功能及手势感应功能

#### ■按键功能

#### 本产品共设置四个按键,按键功能见下表:

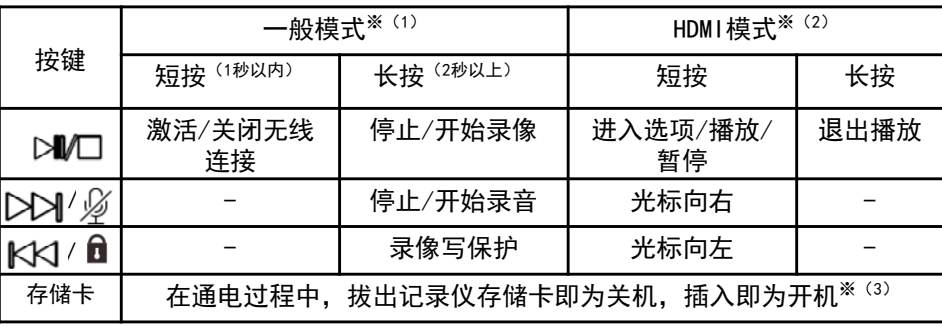

※注:(1)一般模式:设备上电后默认进入视频录制模式。此模式下,设备可 以记录视频,短按 ≥™键,可激活无线连接,使用手机连接行车记录仪后, 可通过DVR Link软件操作,在手机上可进行视频实时预览、回放、拍照,以 及参数设置;

(2)在一般模式下,设备检测到HDMI线束插入后,自动进入HDMI模式。 在HDMI模式下,用户可以通过按键操作回放视频;

(3)非常规操作,有可能损坏录像文件。

#### ■手势感应功能

本产品设置有手势感应识别功能,按键对应见下表:

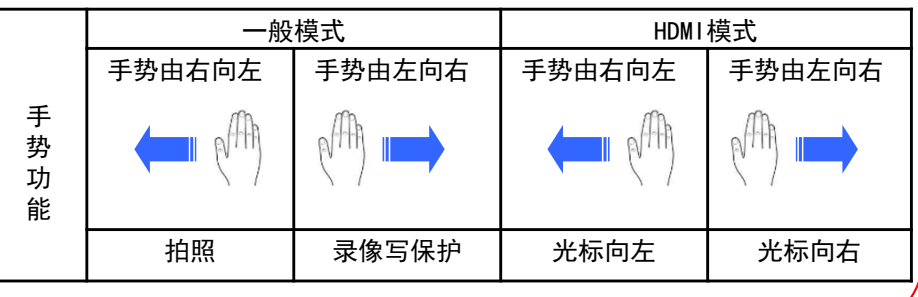

#### ■指示灯状态

#### 本产品共设置两个LED指示灯,功能及状态见下表:

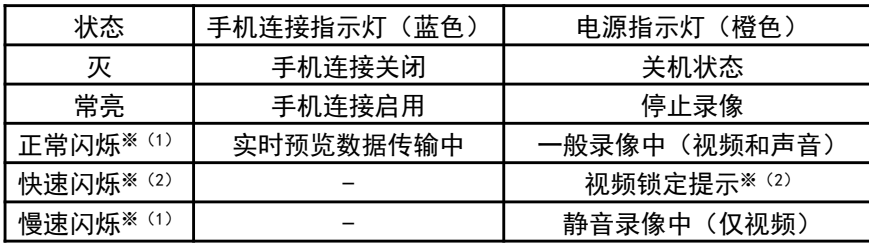

※注:(1)一般录像状态,指示灯闪烁频率为1秒/次,如进入静音录像状态,闪 烁频率为2秒/次。

(2)在录像状态时长按 d 进行录像写保护的操作时, 橙色指示灯会进行快速闪 烁,频率约为3次每秒,提示用户写保护成功,此后返回当前录像指示灯状态。

#### ■蜂鸣器状态

本产品设有内部蜂鸣器,对应的状态提示见下表:

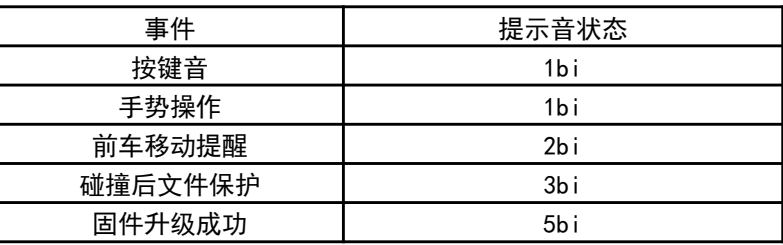

## 功能及参数

记录行驶途中的影像、声音等信息,突发事故时可提供证据, 避免遭到不公正的对待。也可以记录沿途道路信息及风景;录像 会自动保存在车辆的存储卡内,每段时长为1分钟。

#### ■碰撞保护

内置加速度传感器,实时判断行车中的加速度值,当检测到 加速度大于设定限值时,会触发视频保护逻辑,锁定录像视频数 据。锁定的视频文件数量最多10个,当碰撞保护文件数量达到10 个后, 最旧的文件将被删除。

#### ■停车监控

内置加速度传感器,当行车记录仪在待机状态下检测到车辆 由外来冲击或振动加速度大于设定限值时,那么行车记录仪会启 动并进行录像动作,录像时间长度为1分钟。停车监控的视频文 件数量最多为5个,当停车监控文件数量达到5个后,最旧的文件 将被删除。

#### ■前车移动侦测

行车记录仪在一般运行过程中,实时侦测前车的运动状态, 在车多拥堵的路况下,如交通灯路口,交通拥堵路段,当前车开 始前进时而本车在3秒内没有跟随前进,则行车记录仪发出提示 音,提醒驾驶员。

#### ■行车记录 ■智能手机联动

功能及参数

在智能手机上预装好应用程序后,在和行车记录仪进行无线 连接后,可通过智能手机进行影像的实时预览以及回放,并可进 行行车记录仪的各类设置。

#### ■HDMI回放

行车记录仪上设置HDMI接口,通过HDMI线缆同车辆显示设备 连接后,可将影像在车辆显示设备上播放,并可以通过行车记录 仪上的按键,对影像进行上一段/下一段/播放/暂停/返回等操作。

#### ■参数

- 1.138度前视镜头(对角角度); 2.录像分辨率:1920\*1080; 3.静态高清聚焦范围:2米以内; 4.录像时间:8G内存卡能录像约1小时,最大支持32G内存卡; 5.支持HDMI及无线连接输出;
- 6. 支持与智能手机连接, 目前支持苹果及安卓设备\*;

7.工作电流小于等于500毫安,功率小于等于8W。

※注:苹果手机及安卓系统的手机可与本机匹配使用,由于手机硬件/系统版 本的不同,可能会存在不能匹配或部分功能失效的情况,详细内容请咨询本 田特约店。

使 用

说

## 智能手机互联

## ■互联功能概要

在智能手机上预装好应用程序后,在同行车记录仪进行 无线连接后,可通过智能手机进行影像的实时预览以及回放, 并可进行行车记录仪的各类设置;

可对应的手机为苹果手机及安卓系统的手机,由于手机 硬件/系统版本的不同,可能会存在不能对应或部分功能失 效的情况,详细内容请咨询本田特约店。

#### ■文件系统及文件名

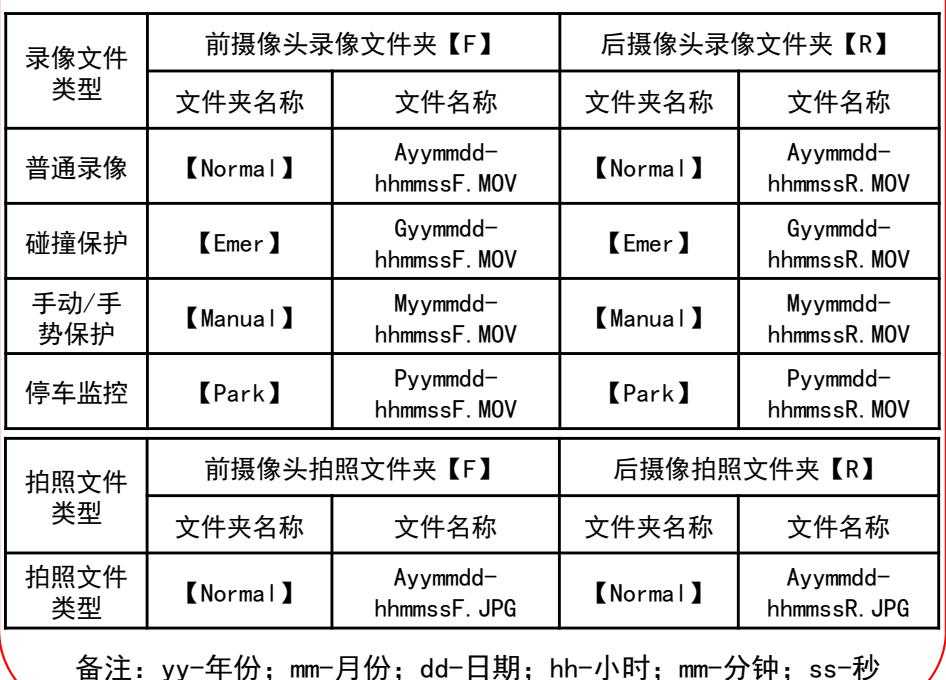

### 行车记录仪存储的视频及照片文件分类关系见下表

## 智能手机互联

## ■本田专用软件下载

#### ■苹果手机应用下载

①打开手机,点击进入App Store; ②进入搜索界面,搜索"DVR Link"; ③点击下载,下载手机应用。

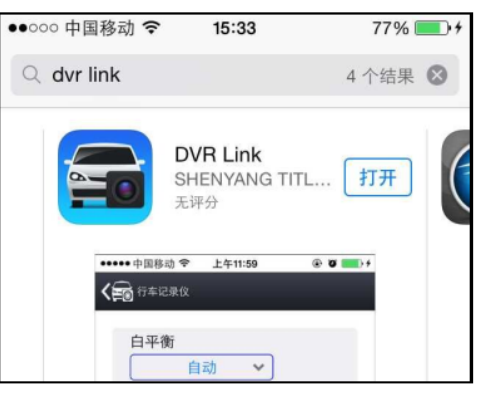

#### ■安卓手机应用下载

方式一:请扫描右侧二维码下载※ 或通过以下地址下载: http://dbdownload.titletech.com.c n:9000/DR518/DVR-Link.apk

方式二:通过"QQ", "百度助手", "腾讯应用宝","360手机助手"等 搜索"DVR Link" 进行下载;

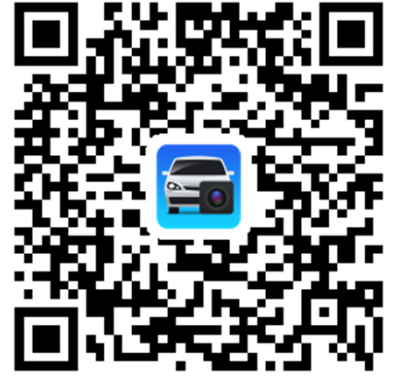

※注:暂不支持微信内置扫码方式下载。

使 用

说

明

 $\bullet \in \bigcirc$ 

 $\bullet \in \odot$ 

 $\bullet \in (i)$ 

 $\bullet \in \bigcap$ 

 $\n *n*$ 

## 智能手机互联

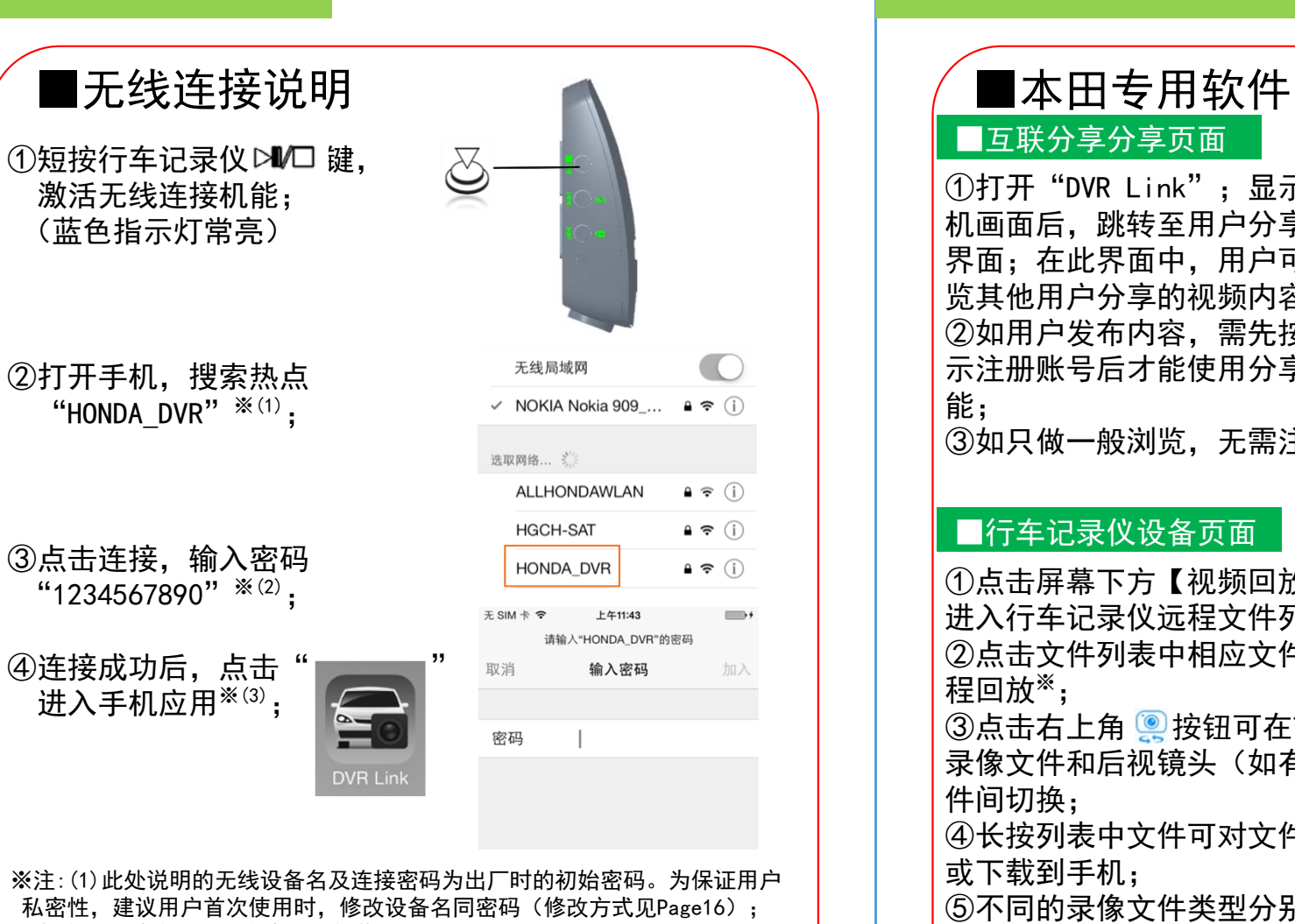

(2)如忘记连接密码,请参考以下操作恢复出厂设置: 【在通电并停止录影、无线连接激活状态下,先按下 DD 键,后按下 KK 键, 然后同时按住8秒以上,电源指示灯闪烁10次后,即完成恢复出厂设置;】 (3)当行车记录仪成功通过无线连接连接到手机后,每次进入手机App时,行车 记录仪时间会同步更新到当前的手机时间。

## 智能手机互联

# ■互联分享分享页面

①打开"DVR Link";显示开 机画面后,跳转至用户分享主 界面;在此界面中,用户可浏 览其他用户分享的视频内容。 ②如用户发布内容,需先按提 示注册账号后才能使用分享功 能; ③如只做一般浏览,无需注册。

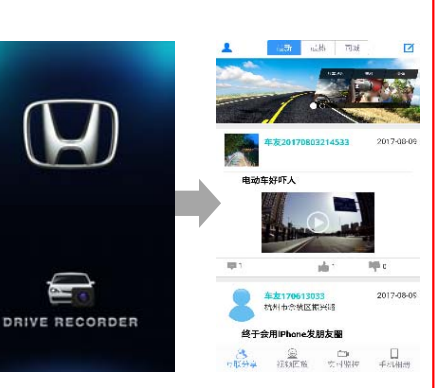

#### ■行车记录仪设备页面

①点击屏幕下方【视频回放】按钮, 进入行车记录仪远程文件列表; ②点击文件列表中相应文件可进行远 程回放※; 3点击右上角 2 按钮可在前视镜头 录像文件和后视镜头(如有)录像文 件间切换: ④长按列表中文件可对文件进行删除 或下载到手机; ⑤不同的录像文件类型分别在【普通 录像】,【碰撞保护】,【手动保 护】,【停车监控】页面下,用户可 在上述页面间进行切换,查找对应的 录像文件类型的文件。

·※注∶如安卓手机远程播放视频文件失败。请换用其他app播放器播放。

使 用 说

明

智能手机互联

## 智能手机互联

#### ■远程下载

①长按文件列表中的任意文件, 进入文件列表编辑状态,并选 择需要操作的文件; ②点击右下角【下载】按钮, 进行文件下载,文件会被保存 到智能手机内存中; ③下载过程中,会弹出下载对 话框,点击【取消】键,可取 消此录像的下载; ④点击【删除】按钮,对选中 的文件删除。

#### ■本地回放

①点击应用【手机相册】按 钮,可浏览手机保存的录像 及照片列表; ②点击照片或录像,会进行 该文件的播放/浏览※; ③行车记录仪照片文件会在 进入到【手机相册】页面后 自动搜索并下载到手机本地 存储。

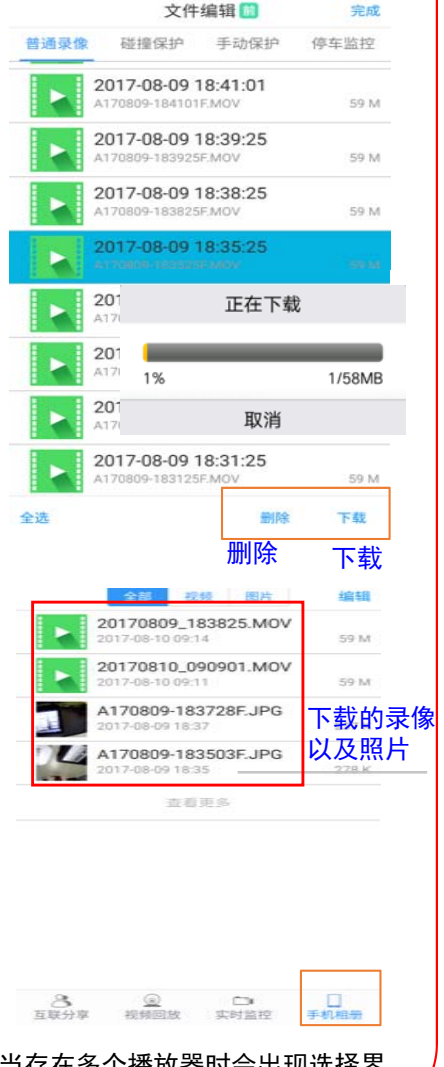

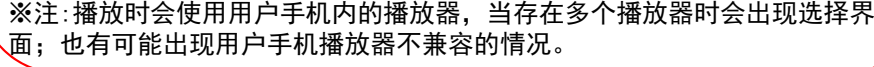

#### ■实时预览  $\approx$  $\Box$ 实时监控 互联分享 视频回放 手机相册 ①在屏幕下方,点击【实时 监控】按钮,进入实时画面 界面 ※; ②在实时画面页面中点击 实时画面 设置 【录像】键可停止/开始录像; 2017/08/10 11:48:16 ③在实时画面界面中点击 【拍照】键可进行拍照; ④双击实时画面播放窗口, 可最大化实时预览窗口;在 最大化窗口中双击返回当前  $\mathfrak{c}$  0 实时画面界面; 5点击实时画面左下角 按钮切换前视和后视影像的 录像 拍照播放画面。 开关开关说明:请勿在行车时观看,操作此页面! 观看监控图像 时可以操控行车记录仪开启,停止录像,抓拍画面。为保 证监控图像的流畅性,请关闭手机蓝牙功能。  $\approx$  $\Box$  $\Box$ 互联分享 视频回放 实时监控 手机相册 ※注: (1)受无线连接传输压缩的影响,手机播放的画面清 晰度会比实际录像的清晰度低; (2)受无线信号影响,实时画面偶有卡顿情况无法完 全避免。

## 智能手机互联

#### ■功能设置

①在实时画面页面中右上角点击 【设置】键,可进入行车记录仪设 置页面;

②在设置页面中点击【录像声音】 选项,可选择录像时是否同时录音, 默认选择录音开启:

③点击【白平衡】选项,弹出调整 对话框后,可对预置效果进行选择 ※(1)。

③点击【曝光度】选项,可调节曝 光度设定值;

④点击【HDMI输出分辨率】选项, 需调整到与外部显示器一致,才能 输出正常图像;

⑤点击【同步时间】按钮,可手动 同步行车记录仪与智能手机的时间; ⑥点击【前车移动侦测】选项,可 调节前车移动侦测功能的开关,默 认为关闭: 在校准选项中, 请按提 示对前车移动侦测进行校准※(2) ⑦点击【碰撞保护】选项,可调节 碰撞自动保护视频功能的开关,一 共3个灵敏度档位可进行设定。默 认为中灵敏度;

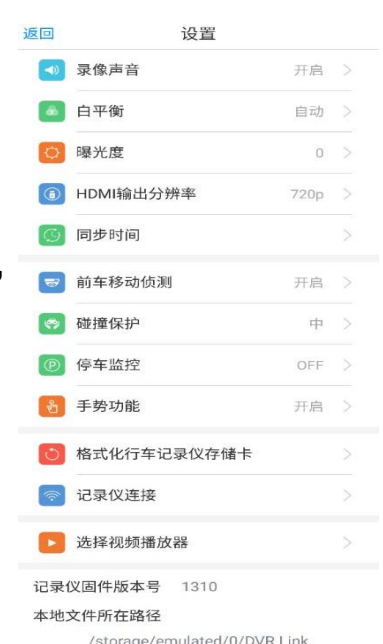

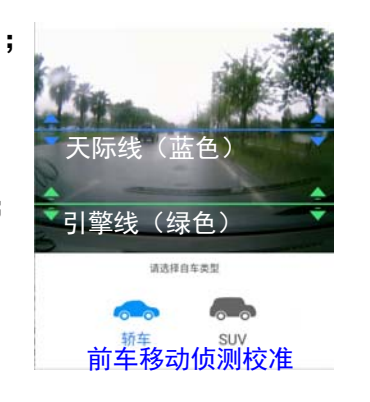

※注(1):一般选择"自动模式"即可。如调整为"阴天"模式,录像画面将偏绿色; (2):由于前车移动侦测采用图像传感器进行车辆识别,在某些复杂场景下,可能会发生 无法识别而漏报或误报的现象,使用前,请先进行校准。

## 智能手机互联

⑧点击【停车监控】选项,可调节 停车监控的开关,一共3个灵敏度 档位可进行设定,默认为关闭; ⑨点击【手势功能】选项,可调节 手势功能开启/关闭,默认为开启; ⑩点击【格式化】选项,可对行车 记录仪记录文件全部删除※(1): ⑪在【记录仪连接】选项中,可 输入新的无线热点SSID以及密码, 按下【更新】键后可对行车记录仪 的设备名及连接密码进行更新;下 次重启设备生效;点击【重启DVR 无线热点】键后,行车记录仪无线 模块自动重启,并立即改变设备名 及连接密码; ⑫点击【选择视频播放器】选项, 可选择以手机自带播放器或DVR

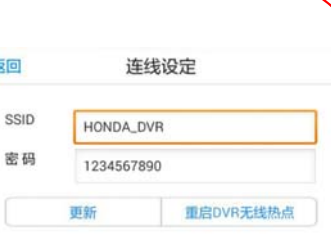

※注(1):确认格式化操 作后,记录仪存储卡内文件 将被全部删除。

#### ■HDMI连接功能概要

Link自带播放器进行远程视频播放。

行车记录仪上设有HDMI接口,通过HDMI线缆与车辆显示 设备连接后,可将影像在车辆显示设备上播放。通过行车记 录仪上的按键,对影像进行上一段/下一段/播放/暂停/返回 的操作,具体按键功能详见Page5。

本记录仪支持1080p、720p、576p、480p的显示器,外 接的显示器由于品牌、分辨率的差异,可能出现显示异常或 不能识别的情况,此时请更改设置。

使 用

说

明

## 使用说明

## 参考事项

## HDMI连接播放

#### ■HDMI使用说明 ■影音文件播放

①使用HDMI线缆,将行车 记录仪与显示设备进行连 接 ※; ②连接后,显示设备上会 显示播放列表界面。红色 框内文件为选中文件; ③按下记录仪上的 键 或者 D>I 键或使用手势操 作,可以切换到上一段或 者下一段影音文件; ④按下记录仪上的 键 即进入播放界面; ⑤播放中. 短按 ≥■/□ 键可 暂停播放; ⑥播放中,长按 ≥№□ 键可 返回到播放列表界面; ⑦在播放列表中长按 DMD 可在前摄像头录像视频及 后摄像头视频列表中切换。

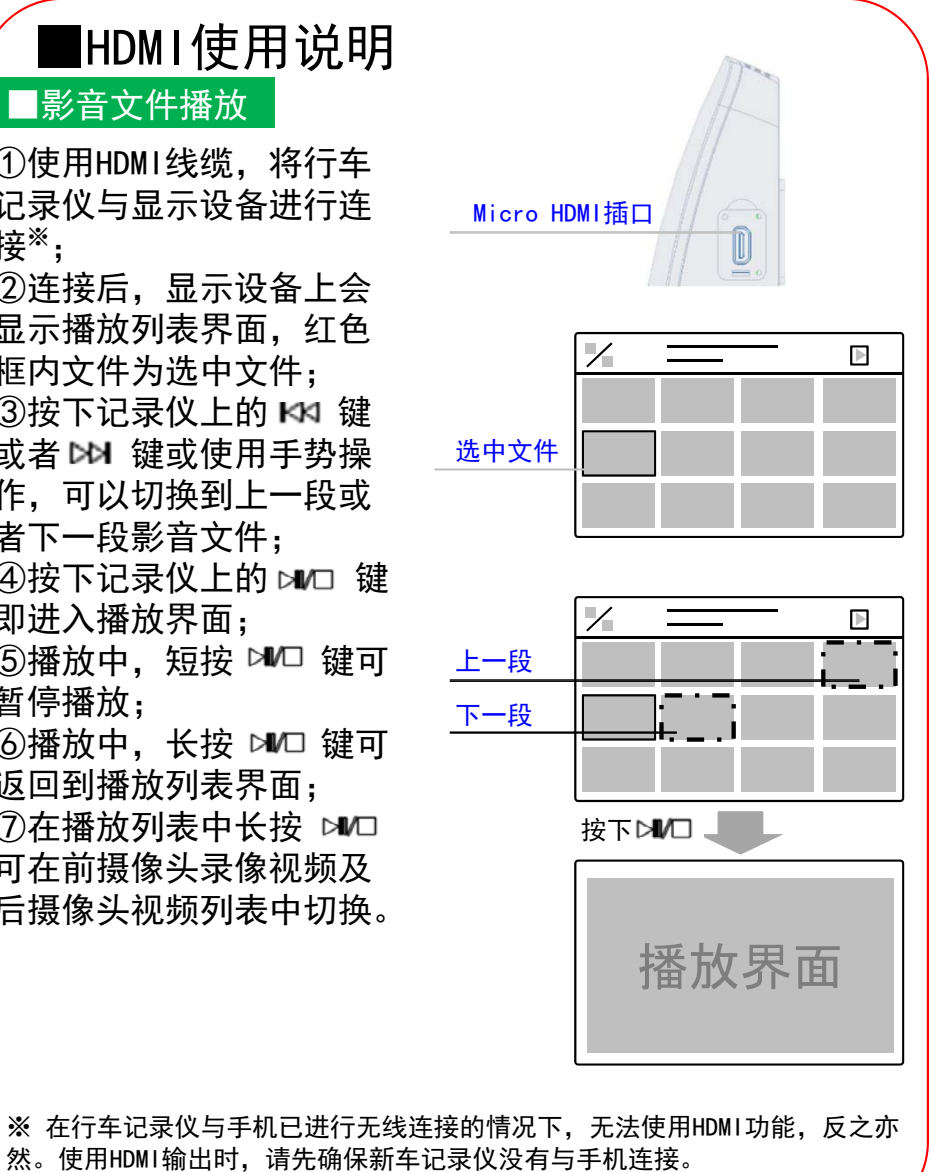

### 使用时的注意事项

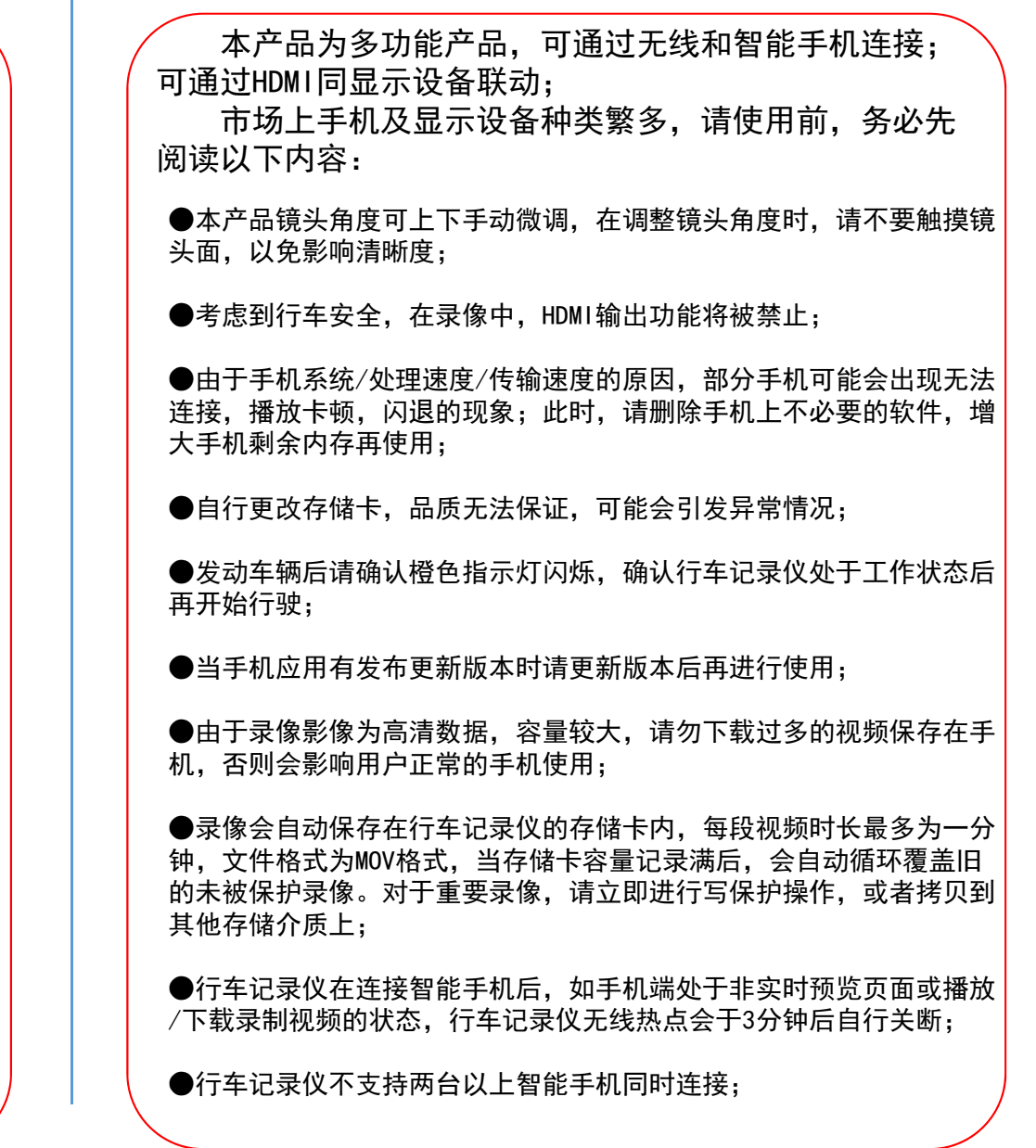

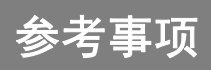

参考事项

#### 使用时的注意事项

●为保持实时预览画面流畅,图像数据会经过压缩后通过无线连接传输 到智能手机,清晰度会低一些。把录像文件下载到智能手机上或将存储 卡取出,在电脑上播放录像的录像将更清晰;

●后视摄像头在车辆点火过程中,可能会有些图像干扰,这个是正常现 象;

●将存储卡插回行车记录仪时,请按照插卡标识的方向,轻轻插回,不 可大力强行操作,否则会损坏卡槽;

●手势感应区域位置,不要被车内后视镜遮挡,不要被悬挂物遮挡,避 免被阳光直射;

●行车记录仪尽量安装于车辆前档玻璃中上部位置并且安装稳妥,使用 前通过DVR Link APP进行校准后使用,否则前车移动侦测功能会受到影 响;由于前车移动侦测功能通过图像算法进行判断,在下列情景中有可 能出现误报或漏报的情况;强逆光或强顺光,夜间光照度不足的情况, **弯道排队且前车不画面中间时,地面车道线模糊而无法识别车道时,雨** 雪大雾天气前置景观模糊时,前车距离较远时,前车或本车缓慢移动时, 本车停止时间不足5秒而前车开始移动时等;

●停车监控选项为高灵敏度时, 轻微震动、下雨等都会触发录像, 会损 耗过多的电池电力,建议根据实际设置为适当的灵敏度等级。

#### 在判断为故障之前

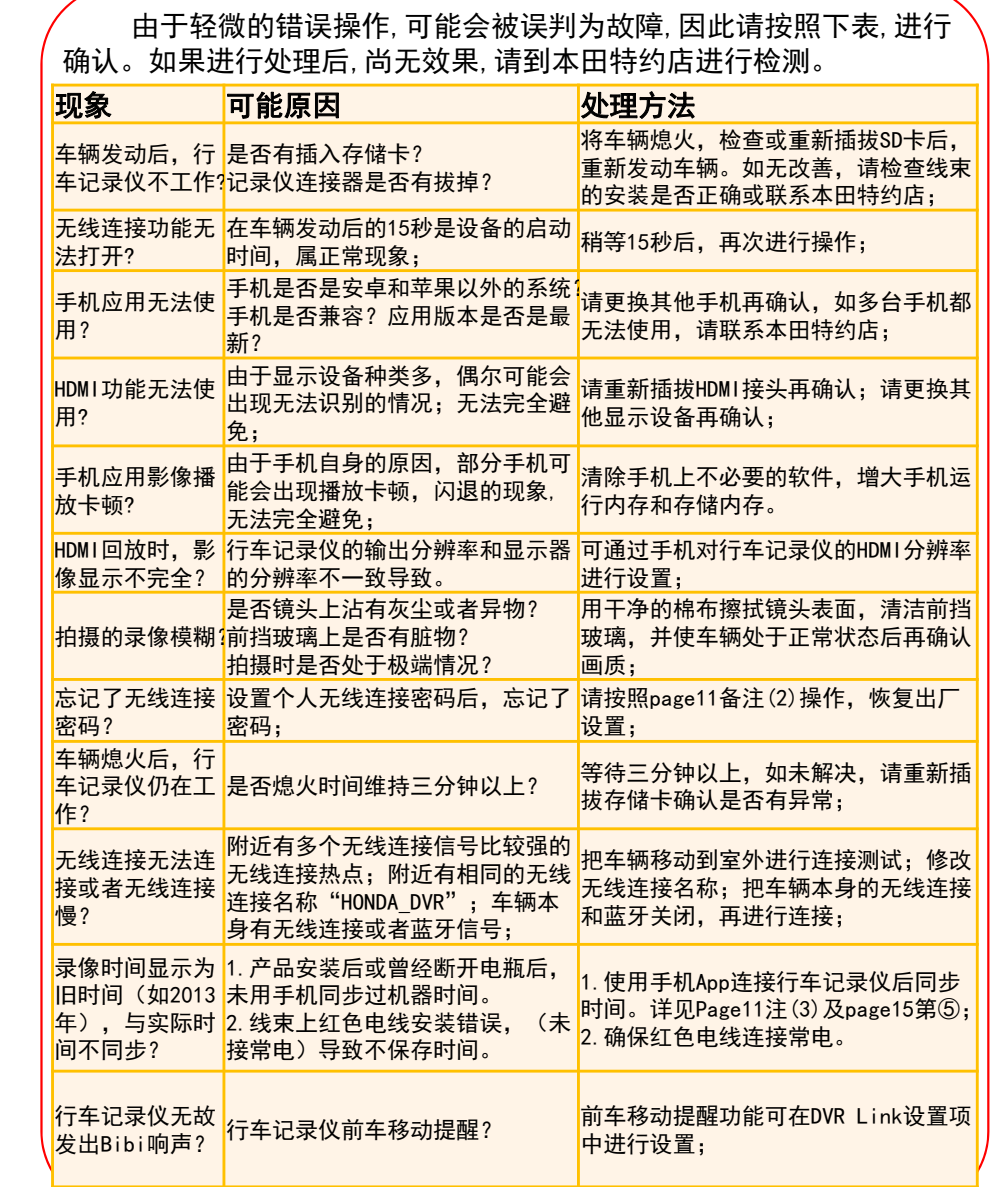

参

考

事 项